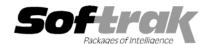

# Adagio<sup>®</sup> Ledger 8.0D (2006.10.13) Release Notes

The most up-to-date compatibility information is on the Product Compatibility Info link at www.softrak.com.

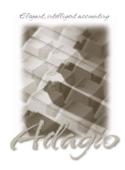

### Adagio

BankRec 6.8B, 8.0A Checks 6.8A, 8.0A Crystal Reports® 8.5 for Adagio DataCare 8.0A FX 8.0A - 8.0F GridView 6.8A - 8.0E Inventory 6.8A, 6.8B, 8.0A, 8.0B Invoices 6.8A, 6.8B, 8.0A JobCost 6.8B Lanpak 6.8A MultiCurrency 8.0A, 8.0B, 8.0C OLEDB 6.8A, 8.0A OrderEntry 6.8A, 6.8B, 8.0A Payables 6.8A, 6.8B, 8.0A Receivables 6.8A, 6.8B, 8.0A Time&Billing 6.8A, 8.0A

#### Other

AIM Insight GL Account Code Change 8.0B MS Office 97 - 2003 MS Windows NT, 2000, XP

# Enhancements and revisions in Adagio Ledger 8.0D (2006.10.13)

# **Financial Statement Designer**

- ◆ When creating a financial statement using drag-and-drop from the Account Group tree, you can now select to have the resulting statement use the new ".ColSpec" SmartSheet command for its formulas. The ".ColSpec" command automatically results in a "hide when printed" row onto which "Account Data" specifiers (e.g. "M", "Y", "BAL", etc) may be dropped. The Account Data Specifiers control what values are returned by the new functions =GLAMT(), =GLCREDIT(), =GLDEBIT(), =GLFPS(), =GLFPE(), and =GLTITLE, (described below).
- New functions have been added and can be placed on a statement from the context menu:

| Function                                                                                                | Description                                                                                                    |
|----------------------------------------------------------------------------------------------------|----------------------------------------------------------------------------------------------------|
| =GLDESC("summary text"[,indent])                                                                        | Displays "summary text" unless column "A" contains "  ** Generated Row **  * in which case it displays the account description (gldata.DESC). All text is indented by [indent] spaces before display.    |
| The following formulas are only available if a ".ColSpec" row precedes them in the financial statement. |                                                                                                    |
| =GLAMT()<br>=GLCREDIT()<br>=GLDEBIT()                                                                   | Returns the general ledger amount for the Account Data specifier in the .ColSpec row above the function.                                                                                                 |
| =GLFPS()                                                                                                | Returns the fiscal period starting date formatted as text according to the layout specified under View   Customize   Settings, for the period defined by the Account Data specifier in the .ColSpec row. |
| =GLFPE()                                                                                                | Returns the fiscal period ending date formatted as text according to the layout specified under View   Customize   Settings, for the period defined by the Account Data specifier in the .ColSpec row.   |
| =GLTITLE()                                                                                              | Returns the description of the Account Data specifier in the .ColSpec row.                                                                                                    |

◆ Three new financial statements have been added to the sample data. GL!ColSpecRollingNet gives the last 12 period net changes for the P&L accounts. The columns automatically adjust back into the prior year fiscal calendar if necessary. This statement uses the new ColSpec formula, =GLFPE, for rolling dates. GL!ColSpecSelectField shows the current period posted figures in a comparative income statement. Compare the Selected period to specific periods in the current year, last period, or selected period budget, by changing the Account Data specifier. GL!SmartSheet101 shows the results of Drag & Drop Statement creation when "Enable SmartSheet" is selected with various options including: "Use group formulas for Ranges", and "Use Colspec format". It also demonstrates the results of Drag & Drop with a sample 'Classified' Account Group.

- ◆ These sample statements have been updated to include more examples: GL!FunctionExamples and GL!DateFunctionExamples. These sheets have been added: Insert Formula Fields for all of the formulas available from the 'Insert formula' popup menu, =AD Functions has examples for all formulas that start with =AD, ColSpec Functions has examples for all formulas that start with =GL, ColSpec Examples has a very basic Income statement that has a Lookup column and notes on how to use .ColSpec.-- over --
- ◆ An AutoSum button has been added to the format menu. Select the cell to contain the SUM. Multi-select the cells you wish to add together using shift-click and/or ctrl-click. Click the AutoSum button again. A formula adding together the selected cells will be placed in the target cell. (You will need to select View | Customize | Reset for the format toolbar in order to make this button visible.)
- ◆ You can force the user to specify a fiscal period for printing a Statement Group. The specified period overrides whatever period has been chosen for the statements in the group.
- ◆ File | Import from ExcelDirect has been added to allow the creation of a SmartSheet financial statement directly from a formatted Excel spreadsheet. Open Excel and load the workbook containing the spreadsheet you wish to use as a template for your financial statement. Make the spreadsheet you wish to import into the financial reporter the "Active sheet" (the one being displayed). Switch to the financial reporter and select File | Import from ExcelDirect. The spreadsheet will be imported into the financial reporter with most of its formatting intact and two columns added for the SmartSheet commands and account ranges.
- ◆ Sending a statement to Excel using the ExcelDirect button now sends the Excel compatible formulas (=SUM(), etc.) where appropriate.
- When a single row is selected, it can be duplicated in a single action by selecting "Duplicate row" from the pop-up right mouse button (context) menu.
- ◆ In the Header/Footer of a statement, you can now use "\$U" for the User Initials and "\$L" for the full user name of the person who printed the statement. GL!FunctionExamples and GL!DateFunctionExamples have been updated to reflect these new functions. See: Header/Footer Parameters.
- Importing a financial statement from ACCPAC Plus now creates a SmartSheet and its results more closely mirror the original DOS specification. Significantly less "clean up" should be required.
- A user restricted to viewing certain departments is now no longer able to create departmental ranges and masks.
- A covered cell now shows the focus if it is selected.
- Expanding and collapsing a SmartSheet would sometimes result in rows that should have been hidden, being displayed.
- Turning on "blank when zero" would sometimes prevent the pop-up (context) menu from displaying the total of selected cells.
- You can now see all the transactions posted to generate a financial statement figure with a single mouse click. Select "Tx details" from the pop-up context menu displayed when you right mouse click on a financial statement figure. All the transactions from all the accounts and fiscal periods referenced by the cell will be displayed.

# General Ledger

- ◆ Unposting a batch now has a "busier" status bar to reassure users that it is working.
- ◆ The batch number and batch entry number did not print on the Posting Journal when printed in detail format sorted by account.
- ◆ The Trial Balance and Chart of Accounts reports did not print if the 'Remember report settings' option was on when you set the 'Enable departments' option.

# Enhancements and revisions in earlier versions of Adagio Ledger

• Refer to the Readme help file for details of enhancements and revisions in earlier versions.

## Installing

To install Adagio Ledger from the Adagio Product CD you need the serial number and install code from the Product Label that came with your CD.

If you are installing an upgrade, you need the serial number and install code that came with your upgrade. A previous version of Adagio Ledger should already be installed on your computer before installing the upgrade. If a previous version is not already installed, you can still install the upgrade. After entering the upgrade serial number and install code, you will also have to enter the serial number and install code from your previous version.

If you are installing a Service Pack, you do not need to enter a serial number or install code. However, a previous version of Adagio Ledger 8.0D must be installed before the Service Pack can be installed.

To install Adagio Ledger (or an upgrade), insert the CD in the drive. If the install program does not start automatically, run ADAGIO.EXE from the root of the CD. Or, if Adagio Ledger was downloaded, run the program file you downloaded. Once the install program is running, you can click the View button to open the Readme file for detailed instructions. If Adagio Ledger is installed on a network, you must also do a workstation install for each workstation running Adagio Ledger. Refer to "Installing on a network" in the Readme for instructions.

To install the Adagio Ledger Service Pack, run the Service Pack program and follow the instructions on the screen. After installing the Service Pack, a workstation install may be required at each station running Adagio Ledger. To determine if a workstation install is required, start Adagio Ledger at the workstation. The workstation install will be automatically started if required. Note: If you are updating multiple applications at the same time, it may be faster to run the all workstation install to update all applications at once on the station. Refer to "Installing on a Network" in the Readme for instructions.

# Upgrading to this Version

There are no special instructions for upgrading to version 8.0D from earlier versions of Adagio Ledger. A database conversion is not required.

Financial specifications created by or edited by Adagio Ledger 8.0D are not guaranteed to work with earlier versions of Adagio Ledger. Import / Export templates from Adagio Ledger 8.0D are not guaranteed to work with earlier versions of Adagio Ledger.

-- end --